## **5. Enlaces (Links.). Páginas web. Videos.**

Una de las utilidades que aplica a casi todos los recursos y actividades es el uso de videos o páginas web. Ello permite utilizar materiales para realizar una actividad: ejemplo foro, preguntas, tarea, o bien, que los alumnos consulten material disponible en internet.

Tenemos diferentes modos de compartir el material con los estudiantes, lo más común es subir un archivo ya sea un video o un documento. Pero también podemos colocar un link y que los alumnos accedan utilizando su navegador. Pero dentro de esta opción podemos colocar una incrustación, de modo que el alumno lo visualice dentro del campus.

## **5.1 Uso de Link**

Un link es una dirección de internet en la cual está la información que queremos compartir con el estudiante, podemos colocar directamente la dirección, ejemplo http://www.youtube.com o podemos colocar un hipervínculo como por ejemplo: Haga click aquí.

Vemos unos ejemplos.

A. Colocaremos la dirección de una página web en el campus, directamente en el módulo o lección. Este ejemplo puede ser usado en una cátedra para colocar una serie de páginas de interés que sean para la materia o para un tema específico. Para lo cual utilizaremos la opción de "Añade una actividad o un recurso", en la ventana emergente vamos al final en el menú de Recursos y la última opción es "URL".

Seleccionada la opcion URL, se abrira la pantalla de configuración en la debe indicarse el nombre y la direccion de internet y las opciones comunes. Hay una serie de opciones de visualización de la URL, como incrustada o abierta en una nueva ventana, y opciones

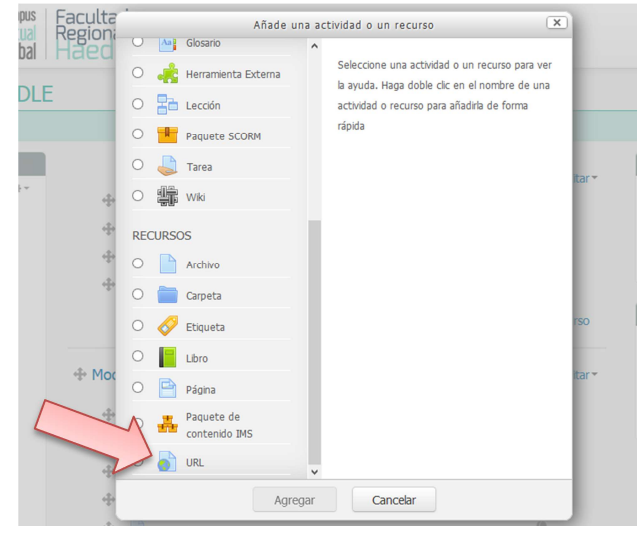

avanzadas, como pasear información a la URL, como el nombre de un estudiante.

Vale mencionar que no solo páginas pueden vincularse, sino todo aquello que esté disponible en línea, como documentos o imágenes; la URL no tiene por qué ser la página principal de un sitio web. La dirección URL de una página web en particular puede ser copiada y pegada por el profesor, o bien, este puede utilizar el selector de archivo y seleccionar una URL desde un repositorio, como Flickr, YouTube o Wikimedia (dependiendo de qué repositorios están habilitados para el sitio).

Tenga en cuenta que las URLs también pueden ser añadidas en otros recursos o actividades a través del editor de texto.

Para ello podemos utilizar el campo "DESCRIPCION" que es común a todo recurso. Veamos el siguiente ejemplo.

B. Insertar un link en el campo resumen de un módulo o tema que se visualizará en el campus. Veamos un ejemplo para el módulo de Introducción al Campus Virtual que estamos utilizando. Lo primero es

seleccionar "Editar" en la línea donde está el título; se desplegará un menú donde seleccionaremos "Editar Tema".

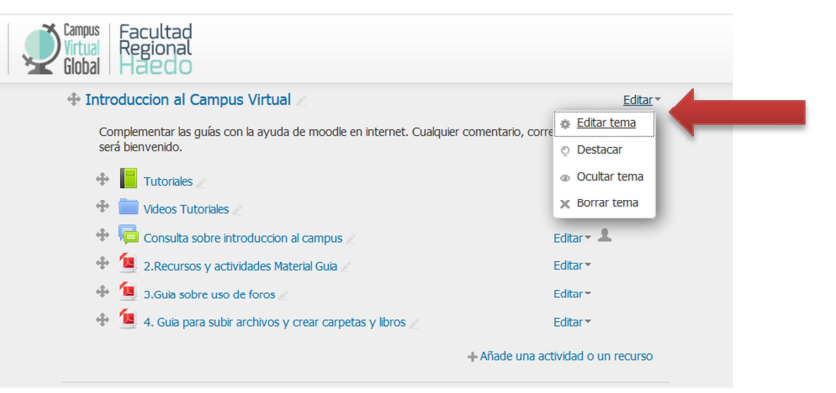

Se visualizará en una nueva página de

configuración y edición, tal como se ve en el ejemplo.

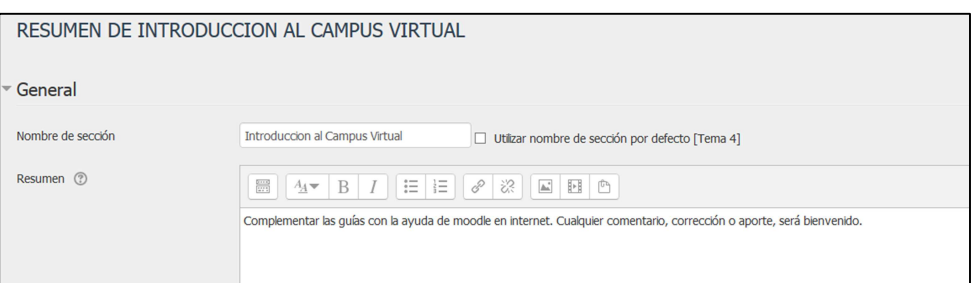

Al finalizar la oración que está en el ejemplo, colocaremos una línea de texto con un hipervínculo, donde invitaremos a ver un video introductorio de la plataforma moodle que está disponible en youtube en la siguiente dirección https://www.youtube.com/watch?v=theML9Ie4fk. El texto dirá "Haga click aquí para ver un video introductorio a la plataforma moodle".

Una vez agregado el texto, lo seleccionamos pintando con el mouse toda la oración y luego seleccionamos el botón de link que está representado con una cadena de dos eslabones

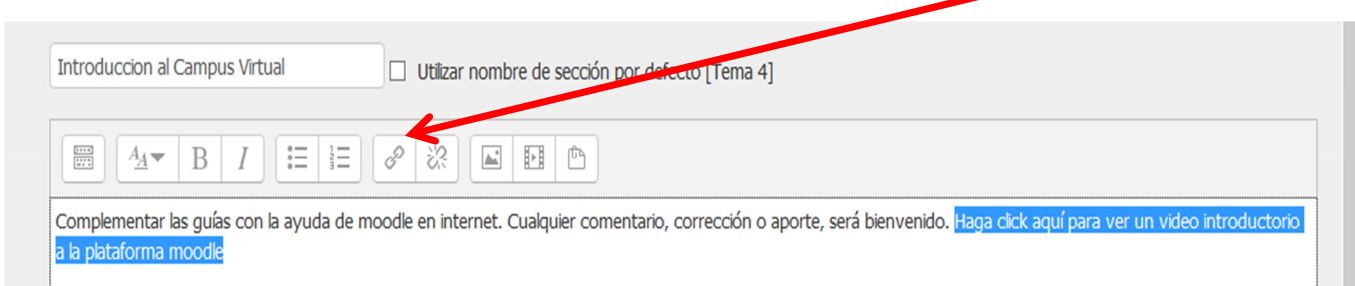

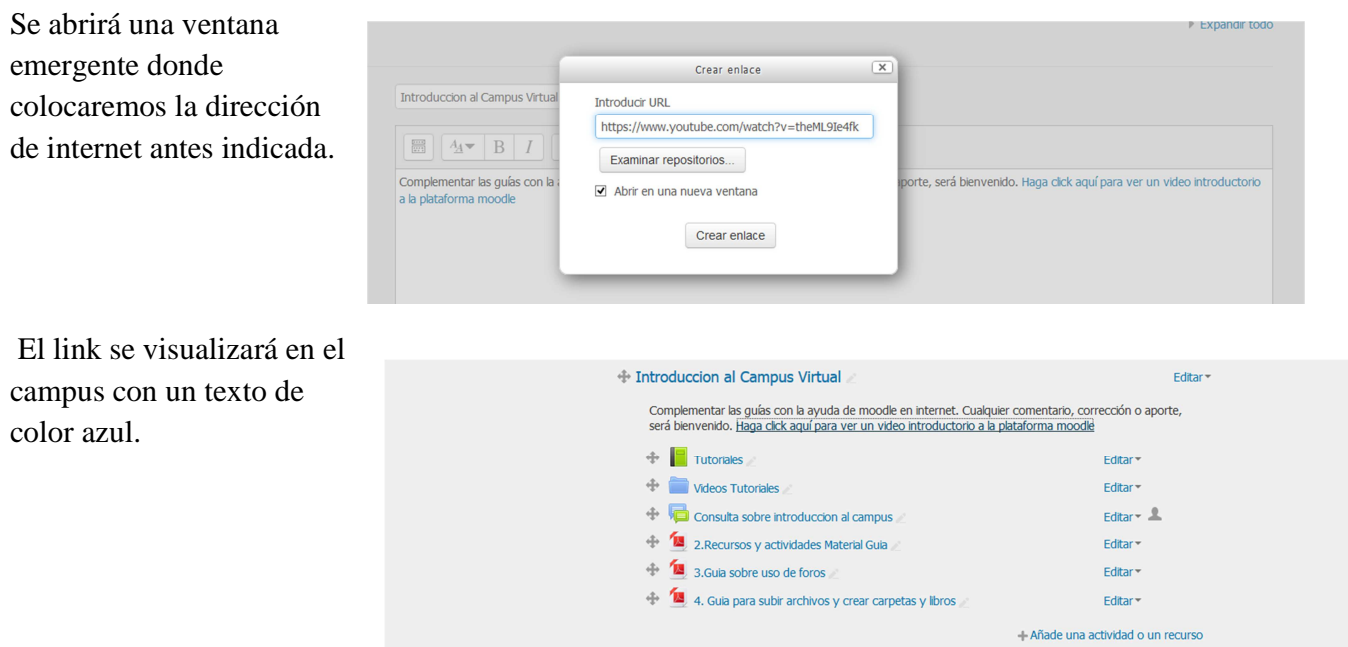

## **5.2 Incrustar un video**

El modo incrustar permite visualizar el video directamente en la página del campus sin necesidad de abrir otra ventana en el navegador.

Lo primero es verificar si la página que publica el video tiene la opción de incrustar o incorporar. En el caso de youtube, que posee esta opción, una vez ubicado el video, se selecciona la opción de "compartir" que abrirá una ventana emergente con varias opciones de redes sociales y la dirección de ubicación del video.

En dicha ventana seleccionamos la opción INCORPORAR, la cual abrirá otra ventana.

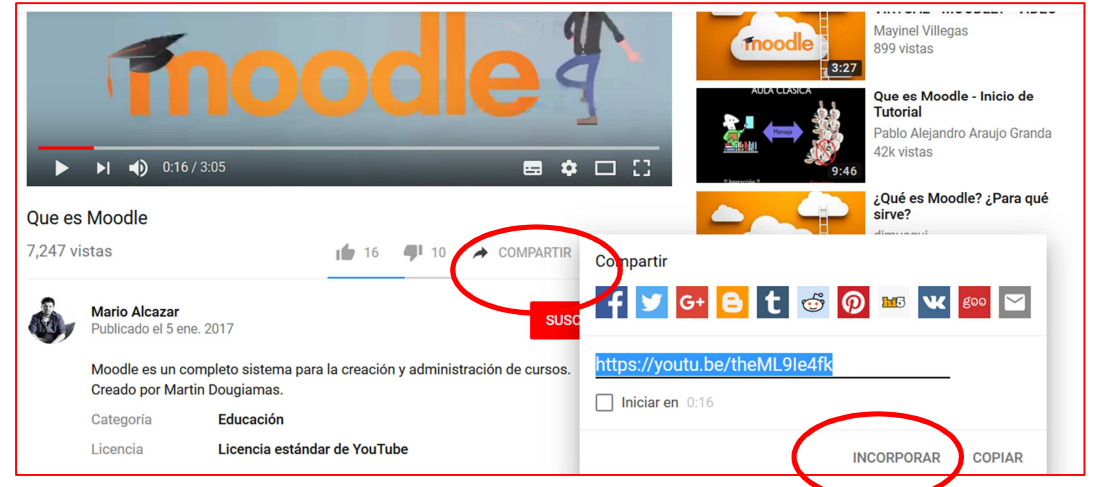

Esta ventana permite configurar la visualización del video y además no permite obtener la información del video en HTLM que necesitaremos para incrustar el video en la plataforma moodle. La dirección está contenida entre signos de mayor y menor < >, la cual deberemos copiar para usar en el campus (se recomienda copiarla en un archivo de texto).

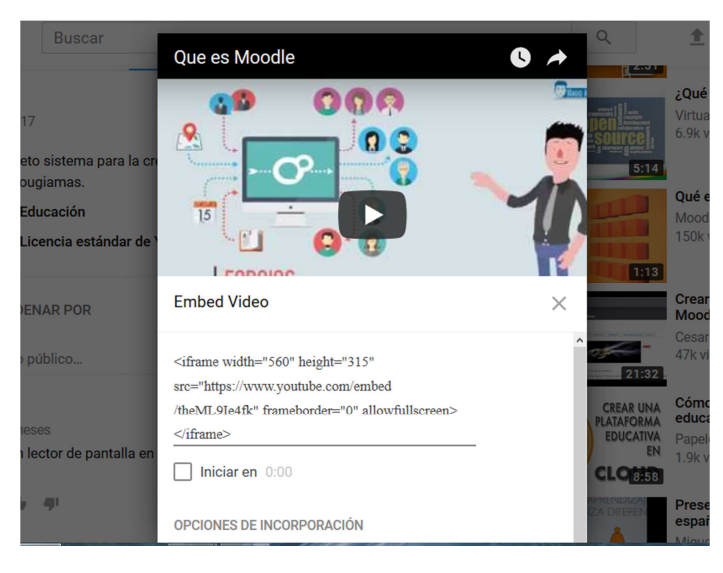

Utilizaremos el ejemplo visto en el punto anterior, por lo cual debemos acceder al tema, editar y acceder a

al campo de RESUMEN.

Tal como se ve en la imagen, debemos seleccionar el primer icono para ver más botones de edición.

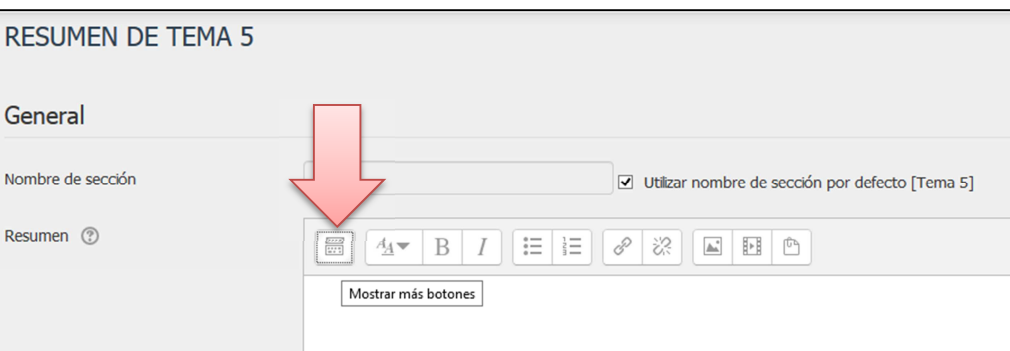

Seleccionado dicho icono, se presentarán una serie de botones adicionales de los cuales debemos seleccionar los signos de mayor y menor < >, ello habilitará el modo de edición en HTML.

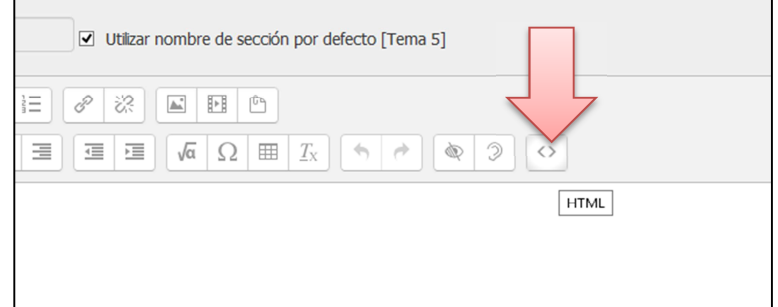

Una vez realizada esta acción, volvemos a la página de youtube donde tenemos la dirección del video en HTML o donde la hayamos guardado, copiamos y pegamos la dirección de internet seleccionada de la ventana de incrustación o incorporación que vimos anteriormente en el espacio de resumen. En el ejemplo que estamos utilizando seria la siguiente <iframe width="560" height="315"

src="https://www.youtube.com/embed/theML9Ie4fk" frameborder="0" allowfullscreen></iframe>

 Una vez guardado y regresado al curso, se visualizara el video en la misma página como se muestra en la figura.

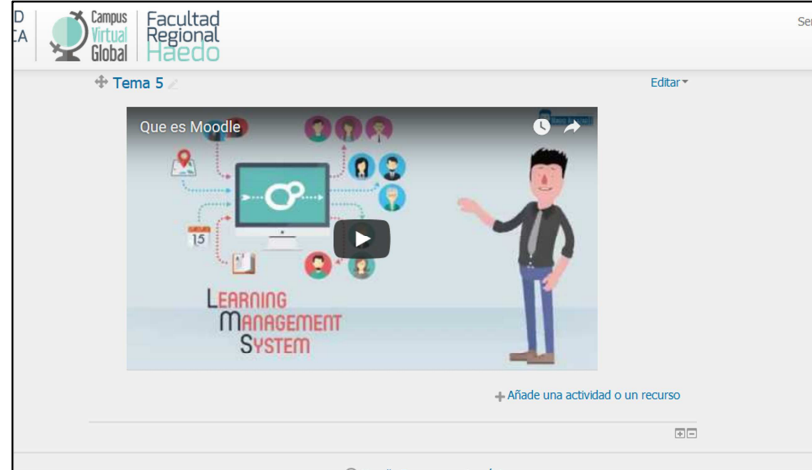